## *WP240 OVERDIGIT*

## 1 - CONNECTIONS

- **1.** Connect **Ethernet** port to the router/switch on the LAN or directly to a PC (in this case, use a crossover network cable).
- **2.** Connect any used ports (**CAN** and **RS485**) via twisted pair cables and shielded.
- **3.** Set the **DIP-Switch** for ports configuration inserting the terminating resistor only at the ends of the connection line:

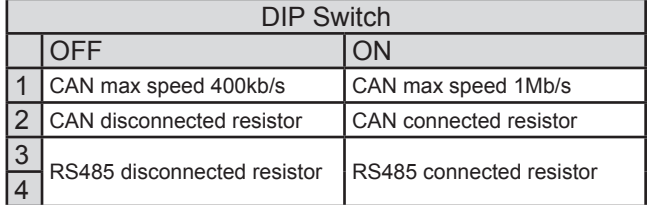

- **4.** Connect the cable for **24Vdc power supply** (0.5A min) to the appropriate terminals.
- **5.** When the device is mounted on a metal panel, connect the Protective **Earth** terminal directly to it, by using a short cable and with larger cross-section as possible.
- **6.** Turn on the power. Check the **POWER** green led on the front panel.

#### **CAUTION**

**Before powering up the device carefully check all the connections. Do not apply the power voltage at the terminals of RS485 port.**

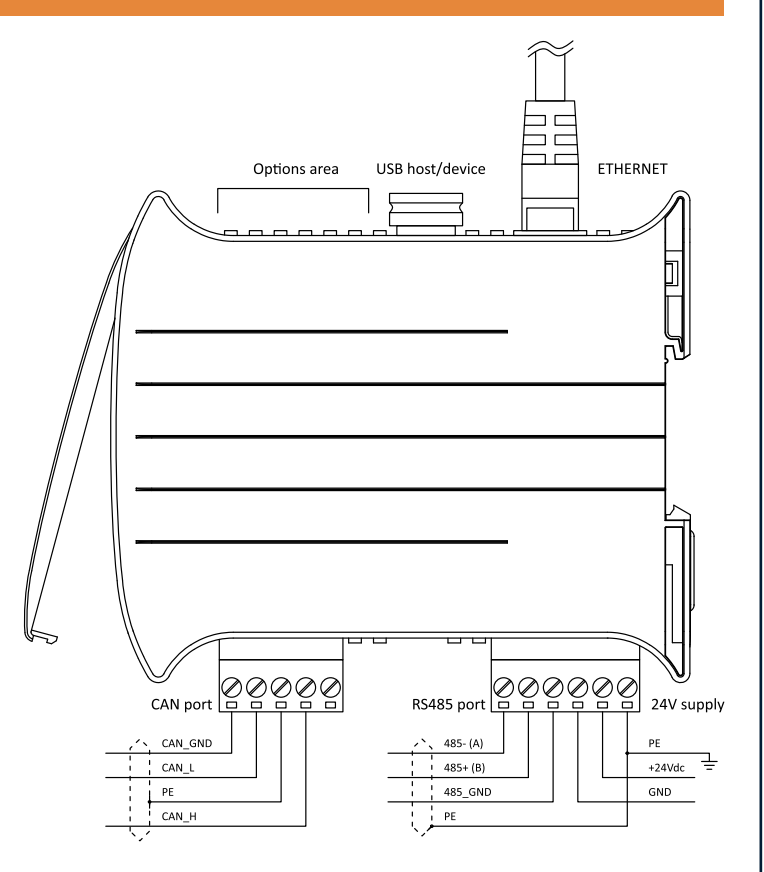

Ref. WP240 manual EN.pdf

## 2 - SOFTWARE INSTALLATION

**1.** Download the complete software package:

**IEC-line\_package\_V23.9.xx.x.zip**

- **2.** Extract from zip file the two setup programs.
- **3.** Install **CoDeSys** tool by running **CoDeSys\_v239xx.exe** setup program.

Install only the following components:

- CoDeSys V2.3
- CoDeSys base component
- CoDeSys Gateway Server
- CoDeSys OPC Server
- **4.** Install the **IEC-line** package that includes all CoDeSys support files for the specific PLC, example programs

and documentation. Thus the **IEC-line\_V239xxx.exe** setup program must be executed.

**5.** Type in the Web browser the following address:

#### **192.168.1.101/admin/admin.html**

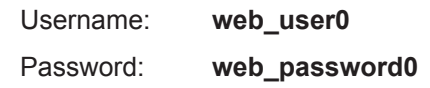

**6.** Browse the various sections for any configuration changes. In particular in the **Network** page a new device address can be configured. After a modification the device must be rebooted.

Ref. Software-Installation-and-Configuration\_EN.pdf

# *Quick Start Guide*

## *WP240 OVERDIGIT*

## 3 - EXAMPLE PROGRAM

- **1.** Create a specific project **folder** on PC to store the files of the application program.
- **2.** Run CoDeSys and open the program (preset for the WP240) provided as an example:

#### **File > New from template**

**...\IEC-line\WP240\Examples\WP240\_Template.pro**

**3.** Check in the menu

#### **Online > Communication Parameters**

that the network address matches the one assigned to the device. To change this, edit the Value field and press Enter key inside the box.

**4.** Save the starting program in the project folder assigning it a new name:

**File > Save as**

#### **MyProgram.pro**

- **5.** Attivate the **Login** using the Online menu or the appropriate button on the toolbar. The program is first **compiled** and then **downloaded** to the PLC.
- **6.** Activate the **Run** of program with the Online menu or with the toolbar button.

Ref. Getting-Started-CoDeSys-Program\_EN.pdf

### 4 - WEB VISUALIZATION

**1.** Download the Java software from the following Web page and install it on the PC used for the visualization:

#### **www.java.com/en/download/index.jsp**

**2.** Enter the following address in the Web browser:

#### **192.168.1.101**

Username: **web\_user0** Password: **web\_password0** **3.** The initial page, created into application program with CoDeSys tool, appears in the browser.

**NOTE:** the administration pages of the PLC are always reachable in the ADMIN subfolder of Web server by adding **/admin/admin.html** to the IP address. To differentiate the access username/password refer to the WEB page.

## 5 - SOFTWARE UPDATE

- **1.** If the software includes a new version of **CoDeSys** tool, repeat the complete installing procedure, else update only the **IEC-line** package. Is not necessary the uninstalling of previous version.
- **2.** Establish an **FTP** connection to the PLC (server) device with the Client available inside **CHIPTOOL** utility:
	- Host address: **192.168.1.101**
	- Username: **ftp\_user0**
	- Password: **ftp\_password0**

**NOTE:** use the currently set parameters. After update, the default ones mentioned above will be valid again.

**3.** Overwrite the A: disk of PLC with the entire content of folder:

**...\IEC-line\WP240\Disk\_A\_recovery\Disk\_A\_Image**

It's allowable also the deleting of the disk before this transfer. However the PLC\_PRG folder can not be removed as it blocked by the Run Time System until the next reboot.

**4.** Reboot PLC via the power supply or the RESET button.

To update the software on PLC side it is possible the using, as alternative to the FTP connection, of a **SD card** or **USB key** memory. For this procedure refer to the informations inside folder:

#### **...\IEC-line\WP240\Disk\_A\_recovery**

**NOTE:** after updating the TSP, opening an existing project, a warning can be displayed in the case that any used library has been updated. In that case, recompile the project.

For more details see the specific manuals in the "Documentation" folder.